# La logitud

# L' Suffrage Web

### • **RECHERCHER UN ELECTEUR**

1

## LA RECHERCHE D'UN ELECTEUR : LA RECHERCHE SIMPLE OU AVANCÉE.

Le menu "Electeurs" affiche la recherche d'un électeur de votre commune.

⮚ Elle s'effectue en recherche simple ou avancée.

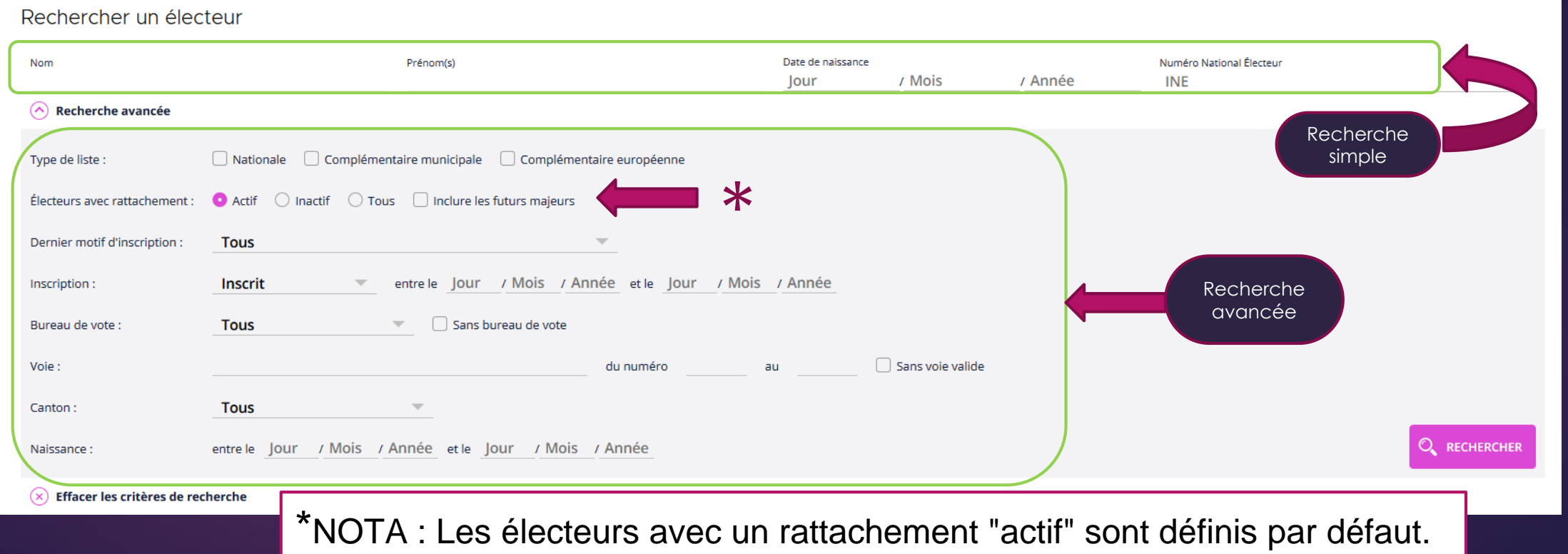

2

**MENU** 

**ELECTEURS** 

### LA RECHERCHE SIMPLE : LES CRITÈRES.

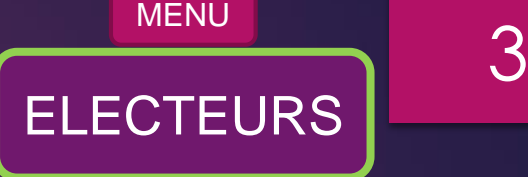

- La recherche simple permet d'afficher vos électeurs à partir de 4 critères au choix :
	- Le "Nom"
	- Le "Nom" + le "Prénom"
	- La "Date de naissance"
	- ⮚ INE (Identifiant National Electeur)

### Rechercher un électeur

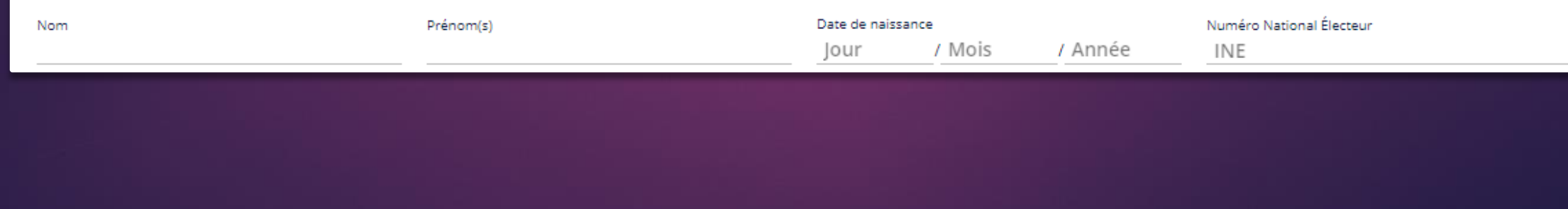

### LA RECHERCHE AVANCÉE : LES CRITÈRES.

**ELECTEURS**  $\overline{\phantom{a}}$  4

- La recherche avancée permet d'affiner votre recherche ;
- Elle permet d'affiner une recherche sur un critère technique (bureau de vote, voie, ...);
- ⮚ Elle permet une recherche multicritères (combinaison de plusieurs critères techniques).

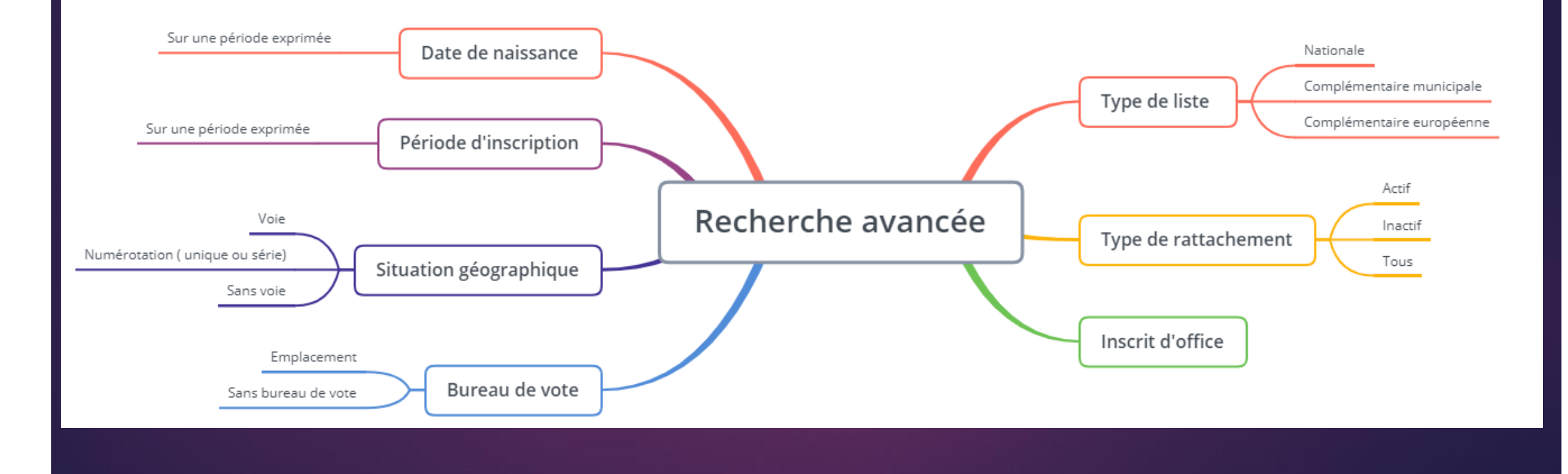

# LE RÉSULTAT DE LA RECHERCHE : VISUALISATION DU RÉSULTAT. ELECTEURS

MENU

5

Le résultat de la recherche affiche un électeur ou une liste d'électeurs.

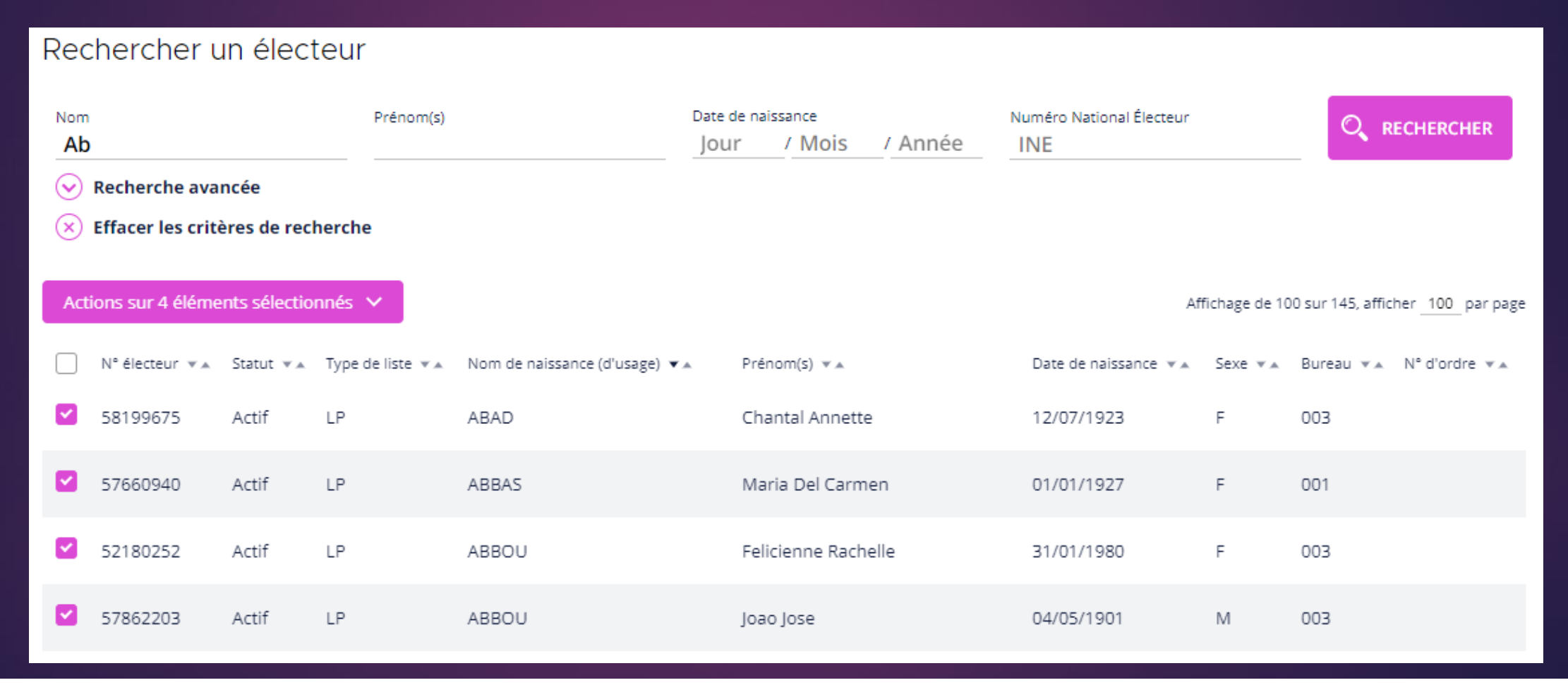

## LE RÉSULTAT DE LA RECHERCHE : LE TRI ASCENDANT (A-Z) OU DESCENDANT (Z-A).

Un tri ascendant ou descendant est possible pour chaque en-tête de la liste.

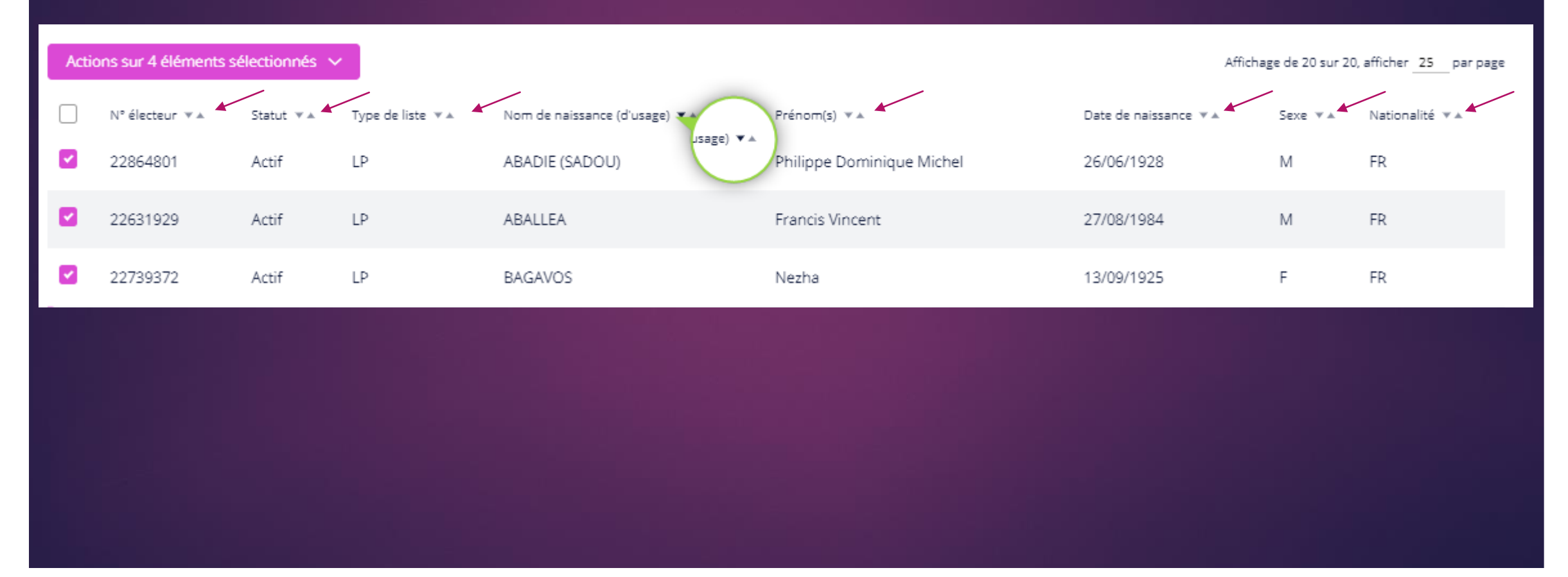

**ELECTEURS** 

MENU 6

### MENU

7

**ELECTEURS** 

### LE RÉSULTAT DE LA RECHERCHE : LE DÉTAIL DE L'ÉLECTEUR.

### Un clic de l'utilisateur sur une ligne d'un électeur permet d'afficher l'ensemble des informations de l'électeur.

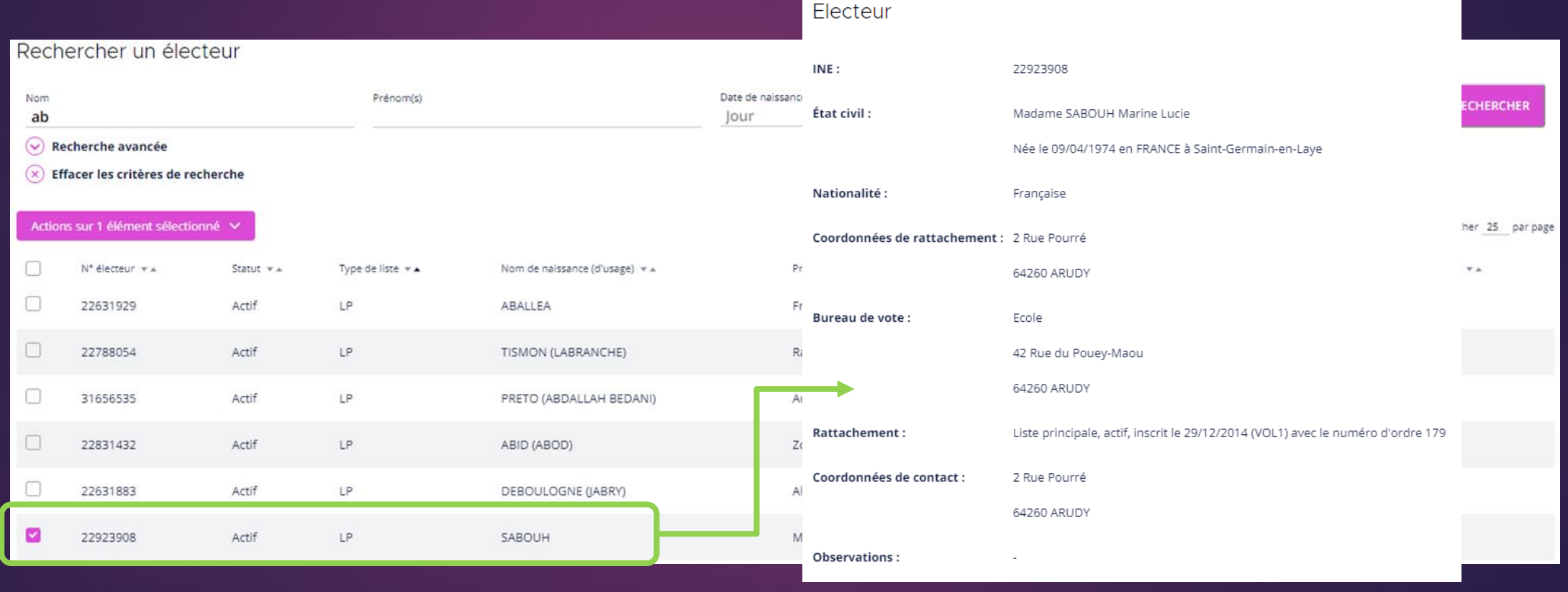

### LA RECHERCHE AVANCÉE : LES DIFFÉRENTS CRITÈRES.

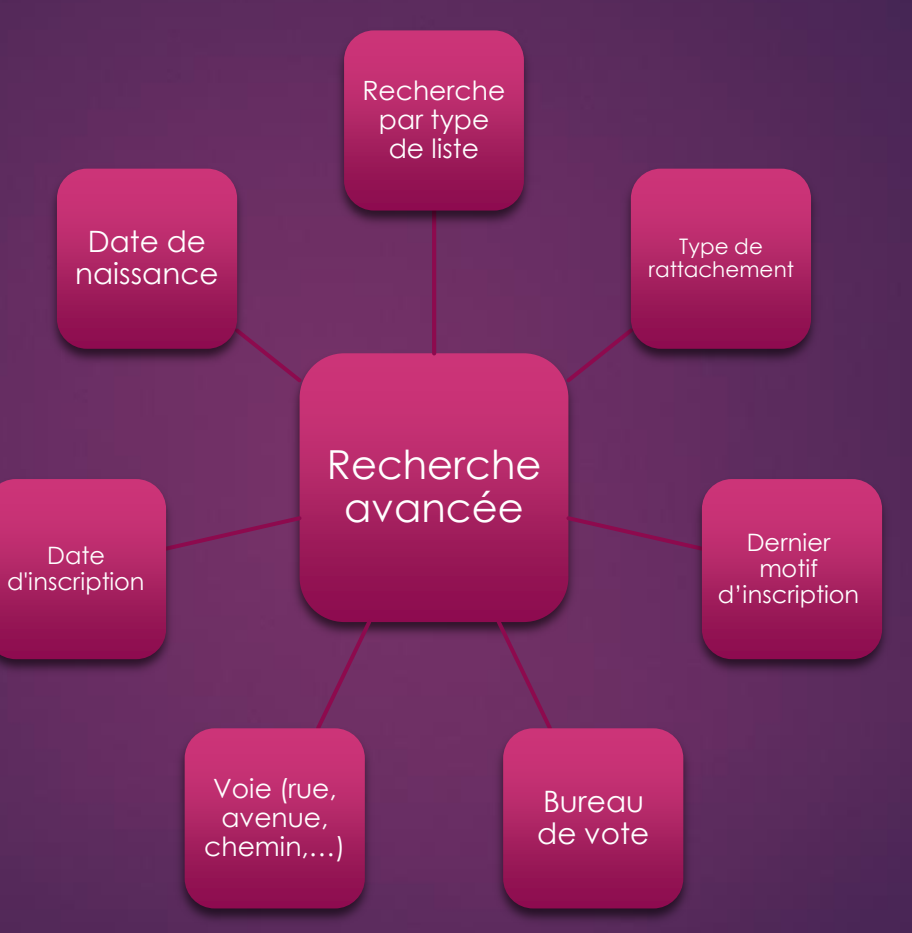

MENU 8

### EFFECTUER UNE RECHERCHE : TYPE DE LISTE. THE RESERVE ENTRE ELECTEURS IN THE RESERVE ELECTEURS IN THE RESERVE ELECTEURS

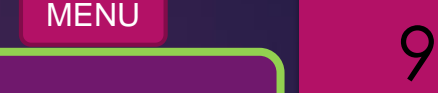

- La recherche par type de liste permet d'afficher une liste d'électeurs comprise sur une ou plusieurs types de listes sélectionnées.
- Par défaut aucune liste n'est sélectionnée et la recherche s'effectue sur toutes les listes (LP, LCM, LCE).
- Exemple :
	- Recherche des électeurs sur la liste principale :

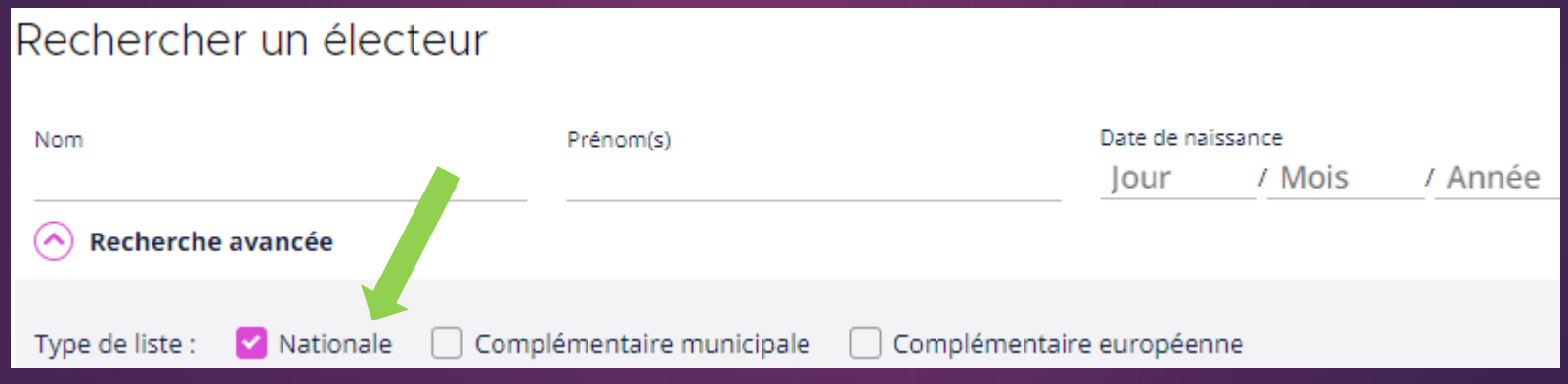

### EFFECTUER UNE RECHERCHE : TYPE DE LISTE. THE RESERVE ELECTEURS

MENU 10

Exemple de sélection de type liste :

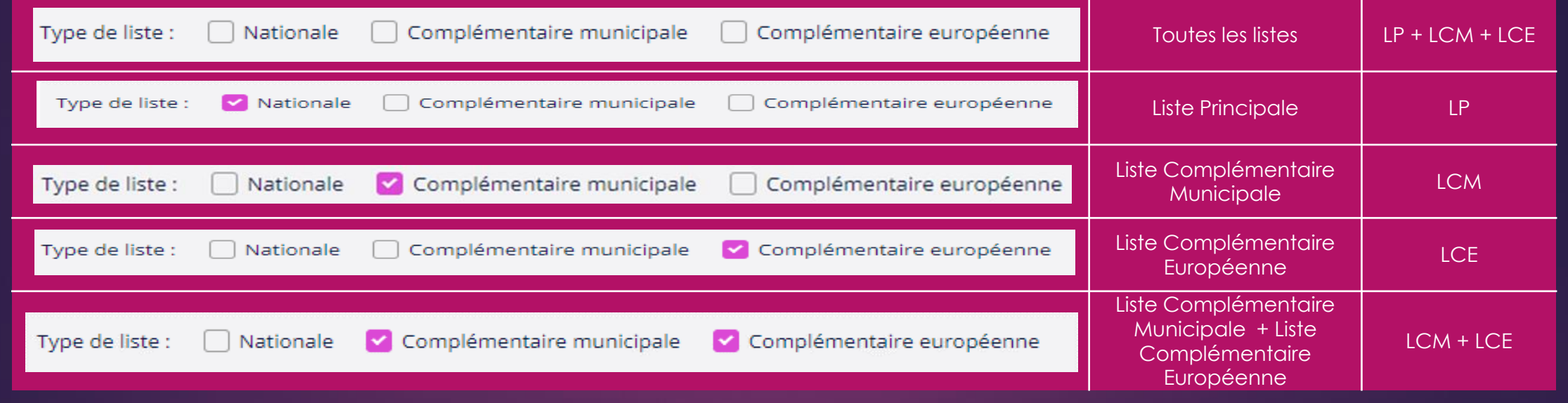

### EFFECTUER UNE RECHERCHE : TYPE DE RATTACHEMENT.

MENU

11

La recherche par type de rattachement permet d'afficher une liste d'électeurs avec un rattachement actif, inactif ou les 2 types de rattachement selon votre choix.

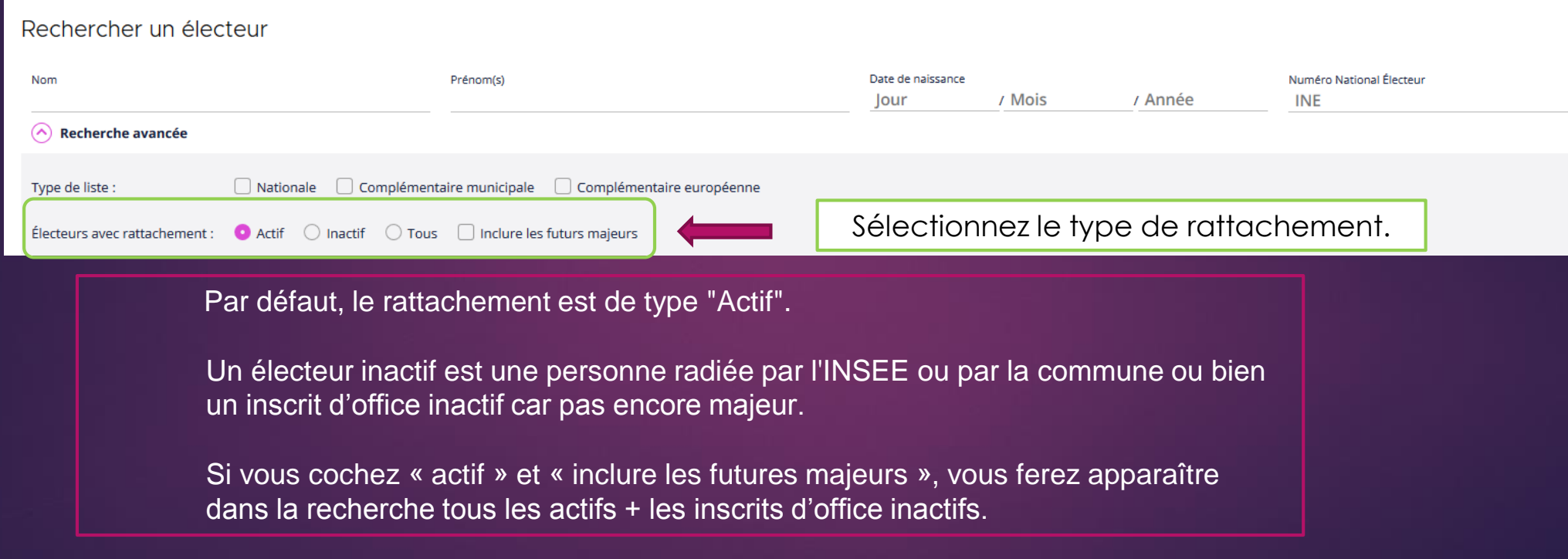

### EFFECTUER UNE RECHERCHE : PAR DERNIER MOTIF D'INSCRIPTION. IN ELECTEURS

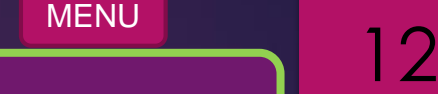

- 1. Le dernier motif d'inscription est celui enregistré dans la fiche électeur, il peut être :
	- Inscription d'office tout motif (principalement utilisé pour rechercher les inscrits d'office »
	- Inscription volontaire, inscription volontaire L30
	- Inscription d'office jeune ou sur décision judiciaire ou entrée de nationalité.
	- Inscription sur décision de la commission de contrôle
	- Inscription pour initialisation du répertoire
	- Ajout après initialisation du répertoire.
- 2. Sélectionner le critère de recherche inscrit ou notification
- 3. Finaliser en rentrant la période

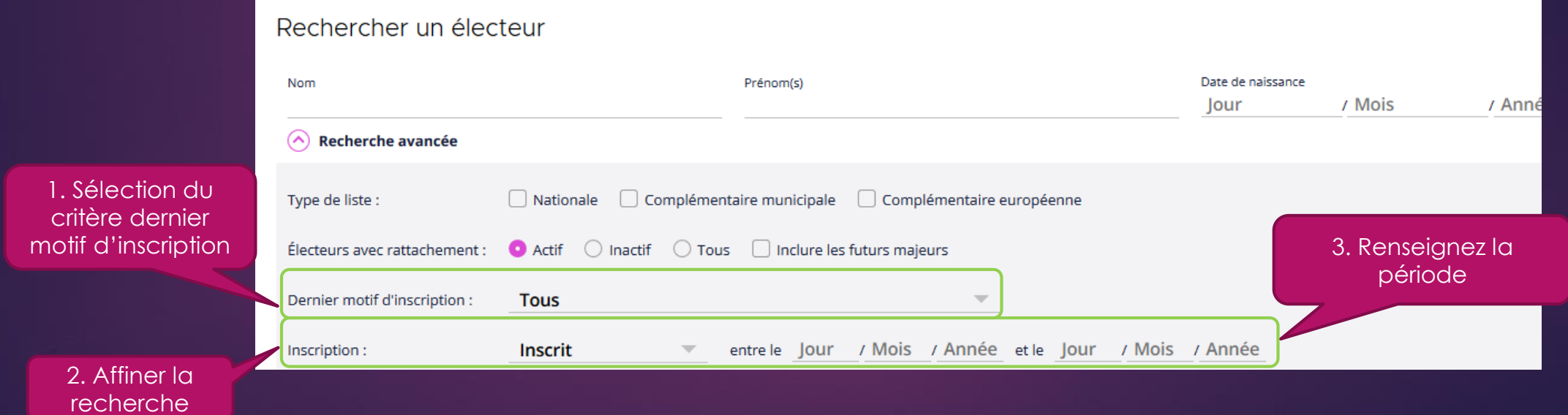

### EFFECTUER UNE RECHERCHE : BUREAU DE VOTE. THE REGISTER OF THE REGISTER OF THE REGISTER AND LOCAL ELECTEURS

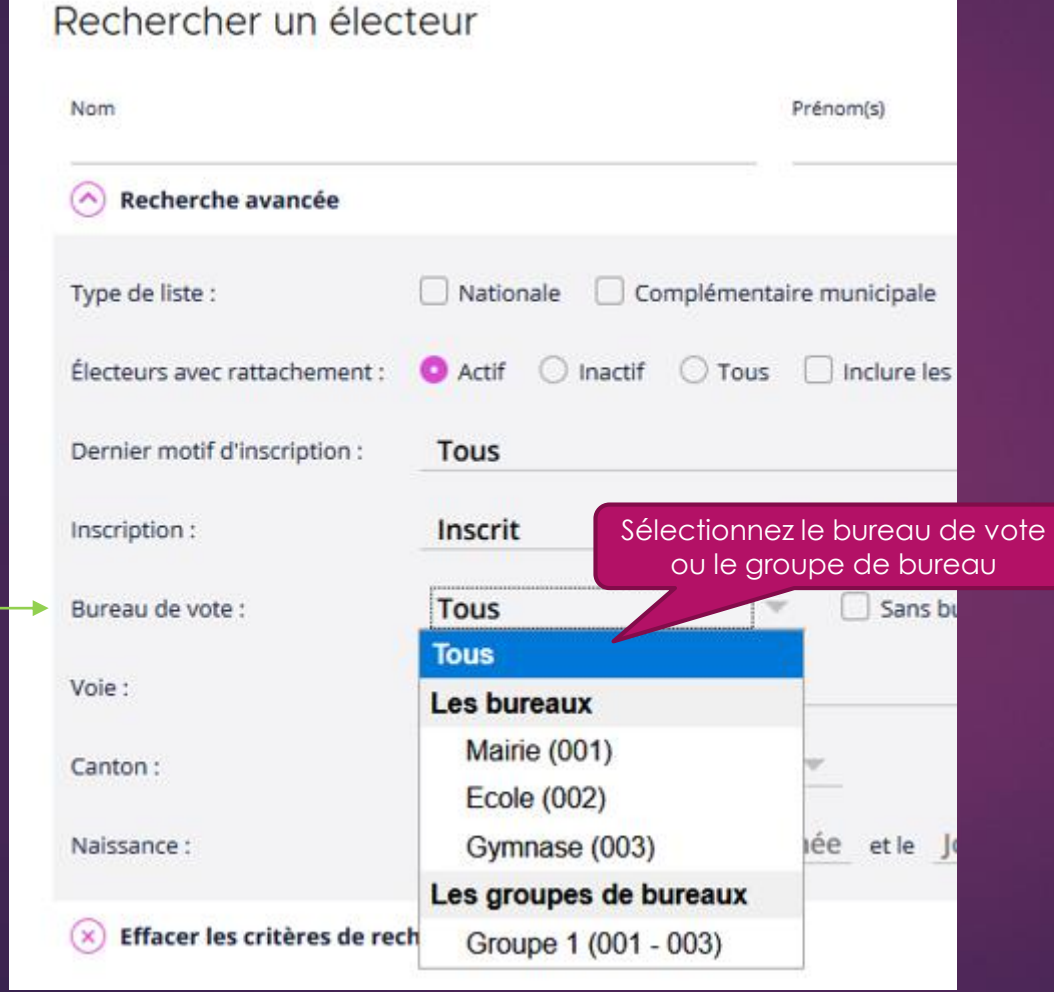

# MENU 13

- Une recherche par bureau de vote est disponible.
- Celle-ci s'effectue par la sélection du bureau de vote souhaité.
- Vous pouvez également chercher par groupe de bureau (les groupes sont au maximum de 10 bureaux).
- Après la sélection, cliquez sur "Rechercher".

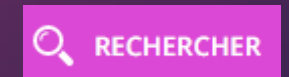

### EFFECTUER UNE RECHERCHE : SANS BUREAU DE VOTE. THE SANS BUREAU DE VOTE.

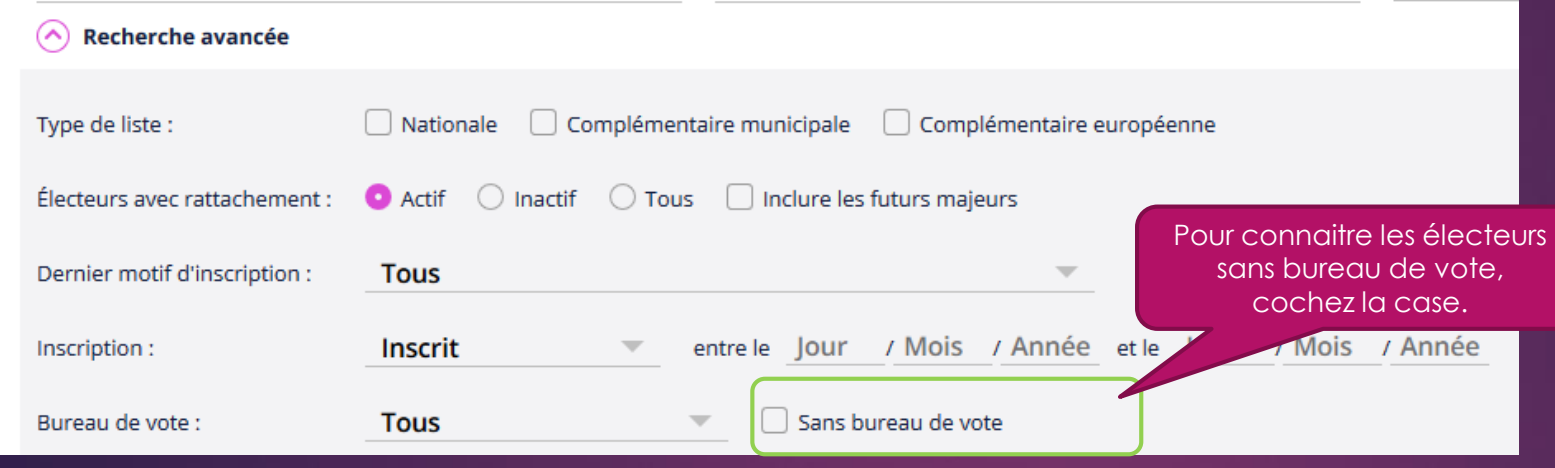

 $\overline{\phantom{a}}$  14

- La recherche des électeurs sans l'attribution d'un bureau de vote est effectuée par une coche dans la case "Sans bureau de vote",
- Après la sélection, cliquez sur "Rechercher".

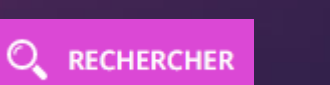

 $\sqrt{2}$ **iii ÉLECTEURS** 

► Vous avez également une alerte sur le bouton Électeurs sur la page d'accueil de Suffrage Web sous forme de chiffre noir, indiquant le nombre d'électeur sans bureau de vote

### EFFECTUER UNE RECHERCHE : LOCALISATION. THE ELECTEURS IS A REPORT OF THE SECOND AND LOCALISATION.

MENU

15

- La recherche des électeurs par voie (rue, avenue,...) est réalisée sur saisie du nom de la voie,
- La recherche peut se compléter par la saisie d'un intervalle de numéro de voie,
- Cochez la case "Sans voie valide" pour une recherche des électeurs sans coordonnées de rattachement valide.

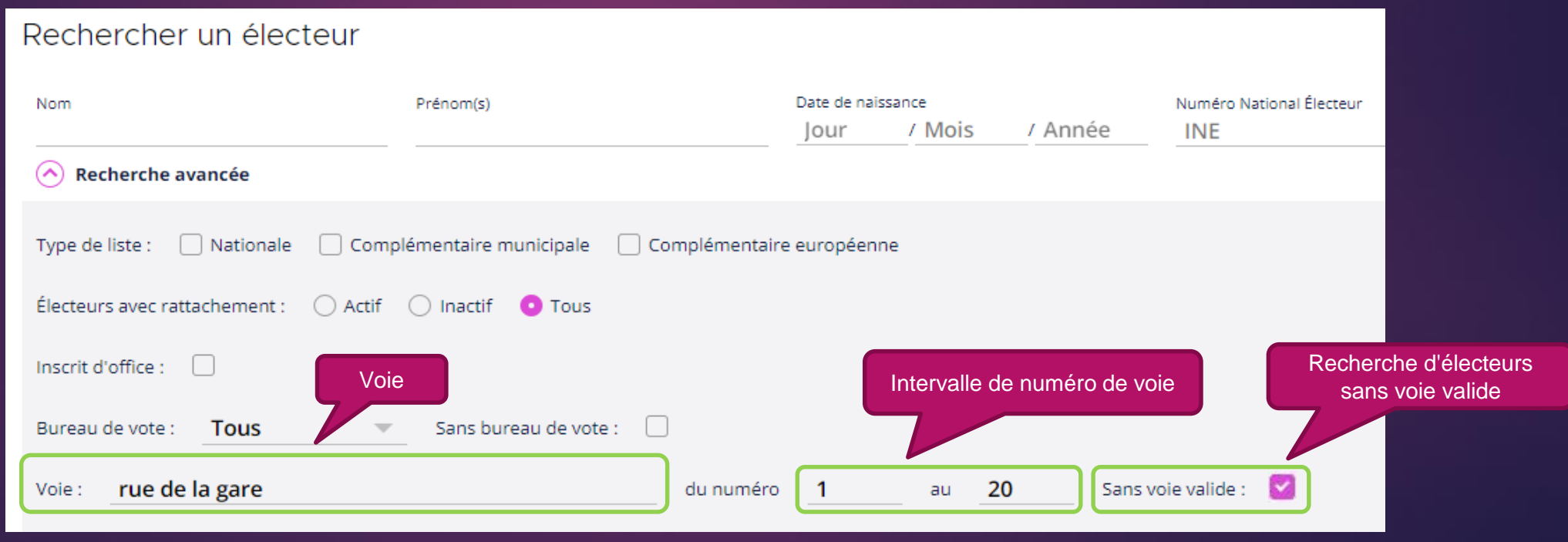

### EFFECTUER UNE RECHERCHE : DATE DE NAISSANCE.

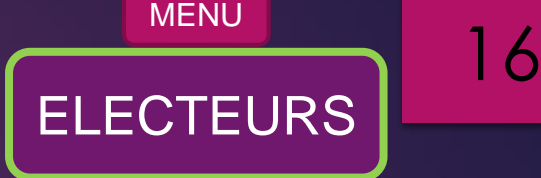

La recherche des électeurs sur une date de naissance exprimée en intervalle est disponible.

### Exemple :

Recherchons les personnes âgées uniquement de 70 ans au 01/05/2019

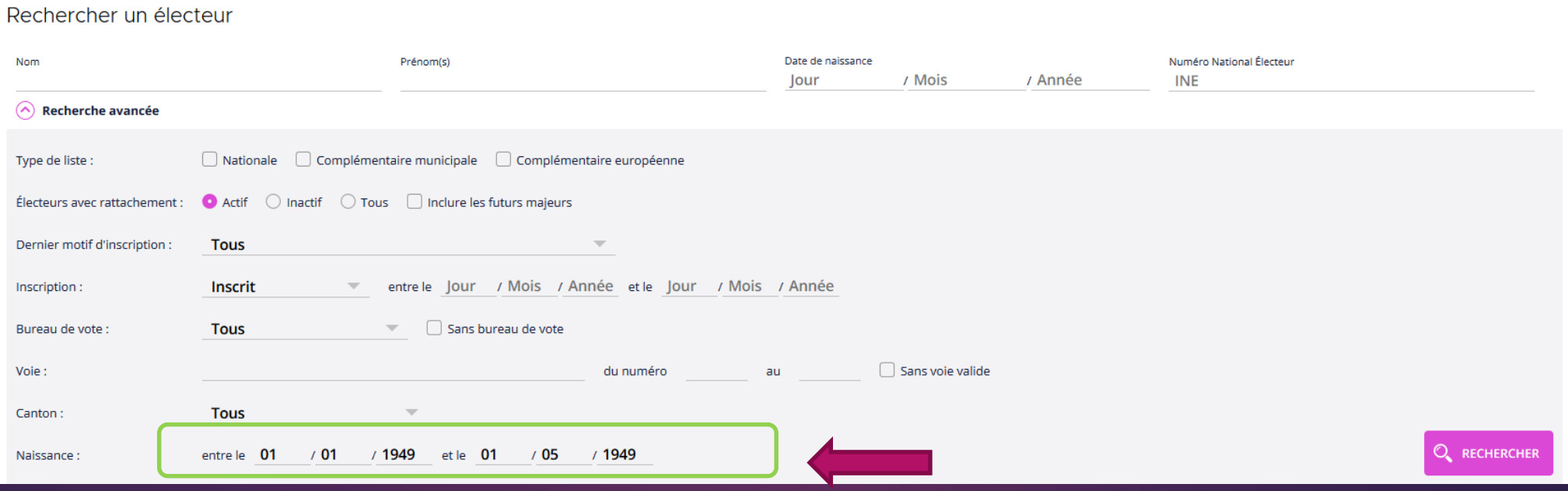

### EFFECTUER UNE RECHERCHE : MULTICRITÈRES. NULTICRITÈRES.

MENU

17

- La recherche avancée permet d'effectuer la recherche avec un critère (vu précédemment) ou plusieurs critères.
- Exemple : recherche de tous les inscrits d'office reçus par notifications de l'INSEE du bureau de vote n°1 et qui peuvent voter aux élections municipales de 2020.

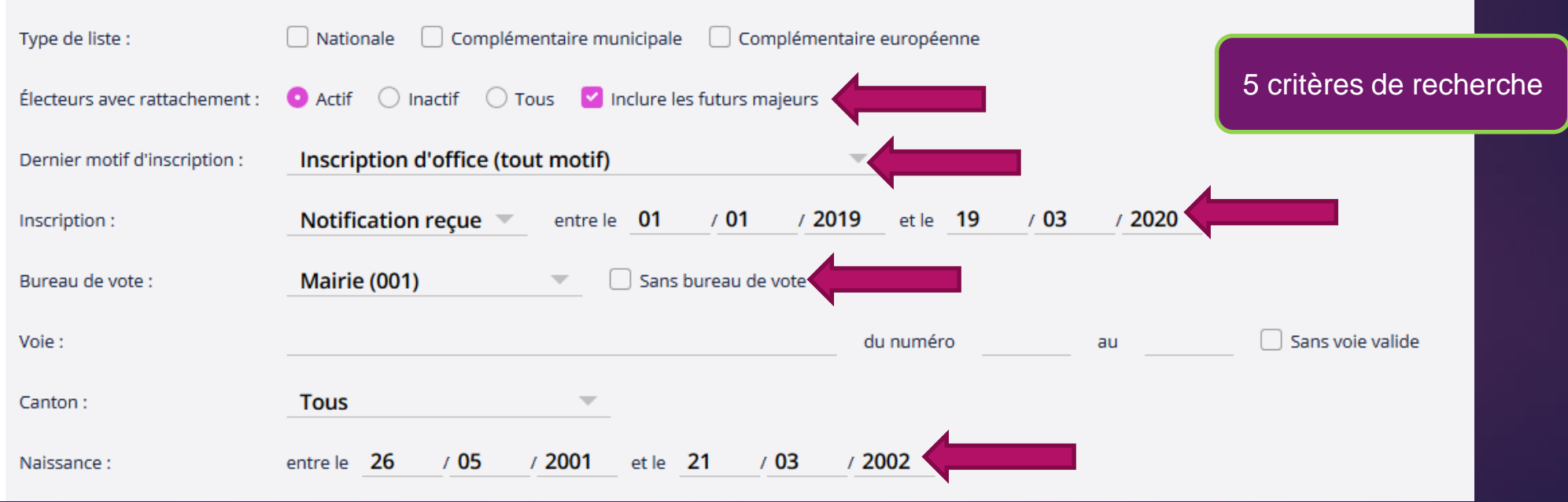